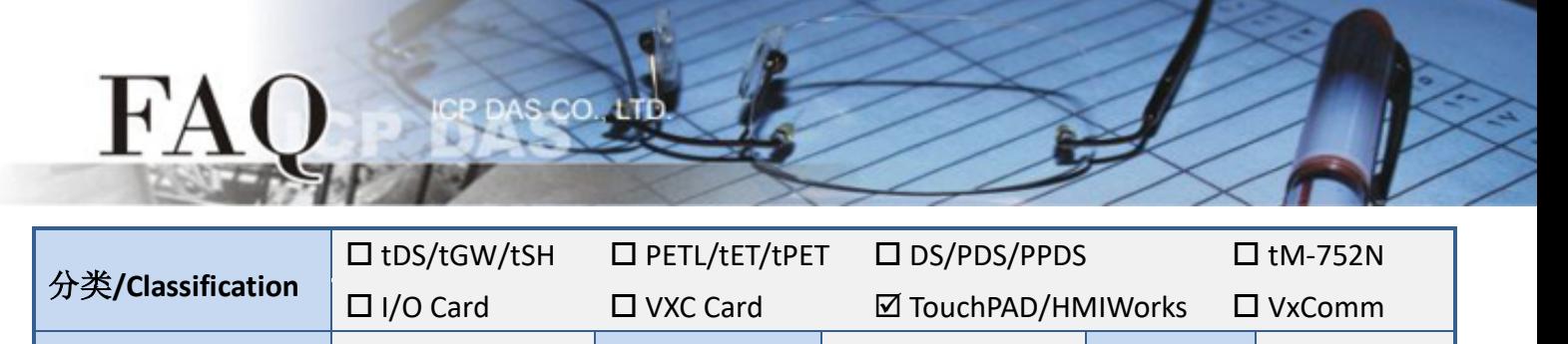

作者**/Author** Tammy 日期/Date 2017-08-21 编号/NO. FAQ027

## 问题**:** 如何将 **TPD-280** 项目转移到 **TPD-280-H** 上**?**

答: 请参考下列步骤

下方为 TPD-280 及 TPD-280-H 比较表格数据:

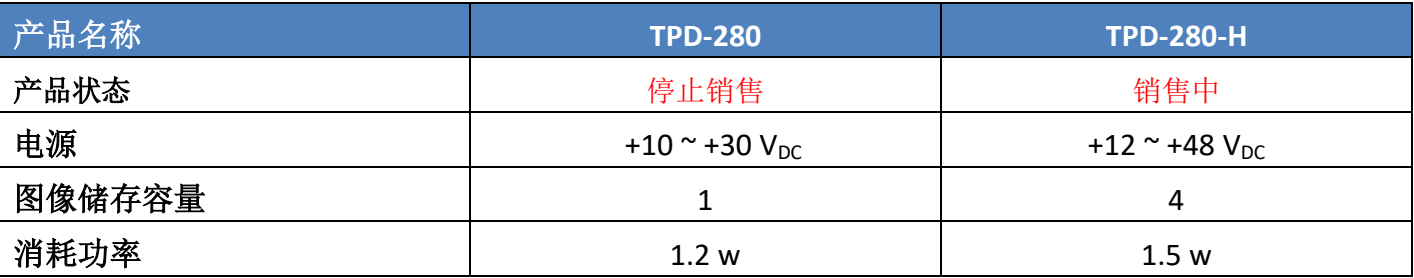

\*图像储存容量与图像的内容和大小有强烈的相关,容量是以能储存多少和屏幕分辨率相同大小的 图像来表示的。

下列步骤将 TPD-280 项目转移到 TPD-280-H 上:

1. 使用 HMIWorks v2.10.11 或更新的版本打开原始项目。

2. 单击 HMIWorks 功能选单内的 **"HMI /Project Configuration"**。

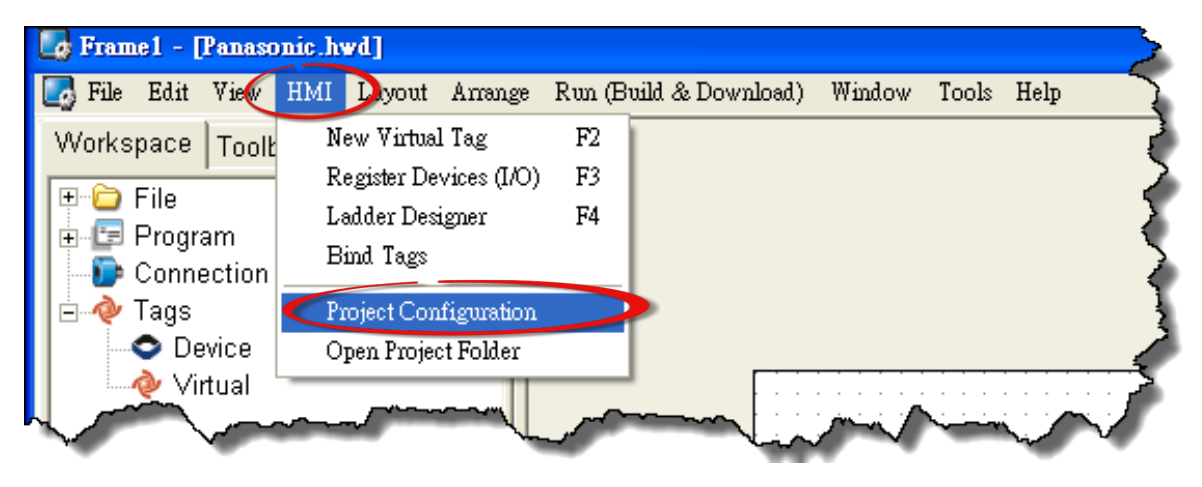

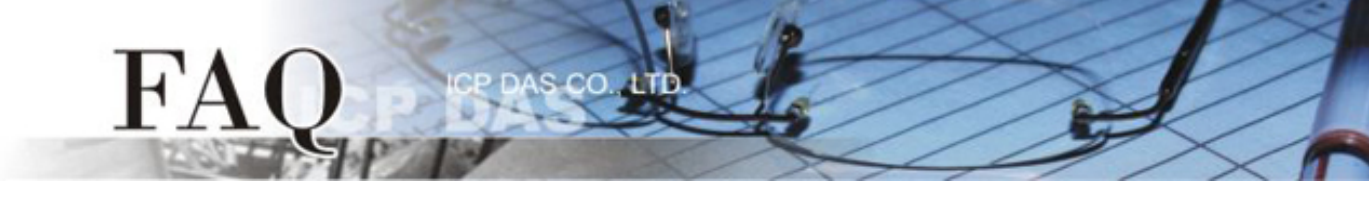

3.单击 **"General"** 页面。

## 4.将 **"TouchPAD Type"** 更改为 **TPD-280-H**。

5.按下 **"OK"** 按钮。

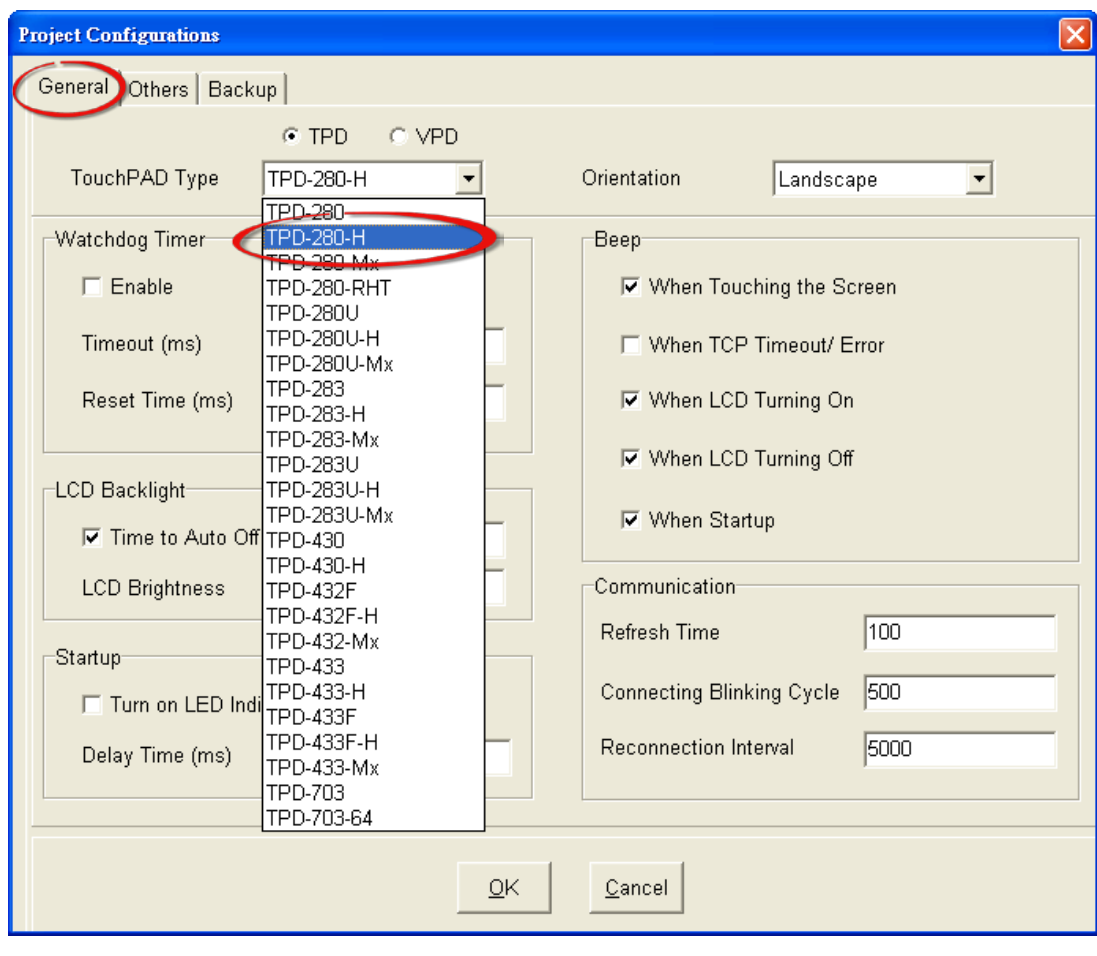

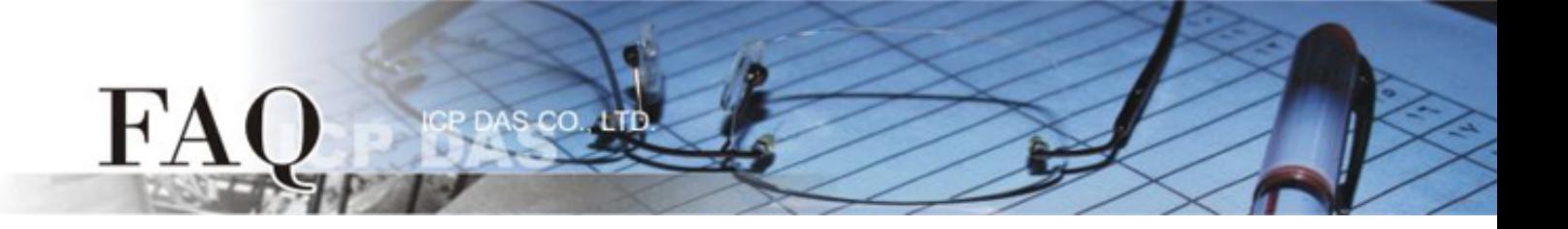

如果您原来的项目是使用 HMIWorks v2.09.09 或更早版本的 Ladder 程序所建立的,请参考步骤 **6** 到步 骤 **8** 来关闭 Ladder 模式。

新的 **Ladder** 模块**:** Coil-Set 及 Coil-Reset 可改变 Coil 状态并且 Lock 住(工业标准)直到重启或设定。 旧的 **Ladder** 模块**:** 无 Lock 特性。

- 6. 单击 **"Others"** 页面。
- 7. 取消 **"Ladder"** 配置区中 **"Use New Ladder Implementation"** 项目。
- 8. 按下 **"OK"** 按钮。

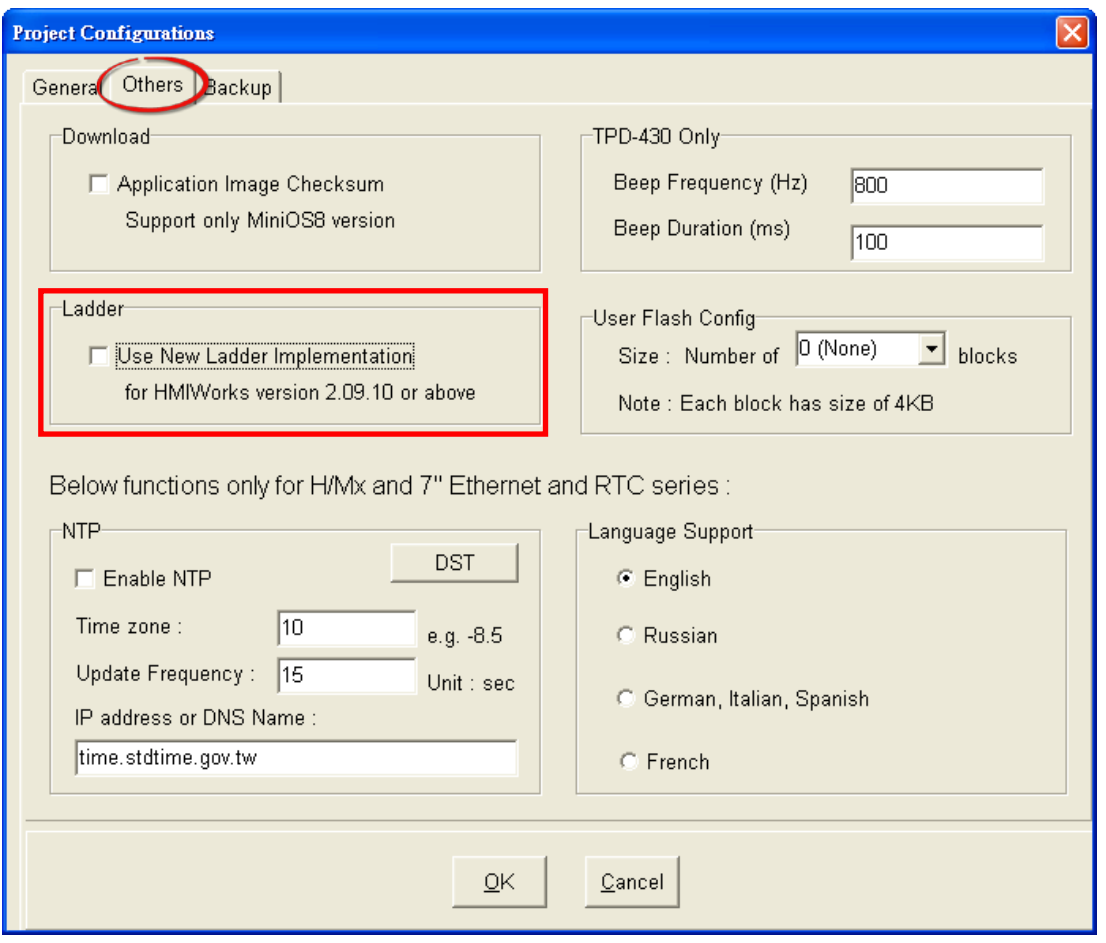

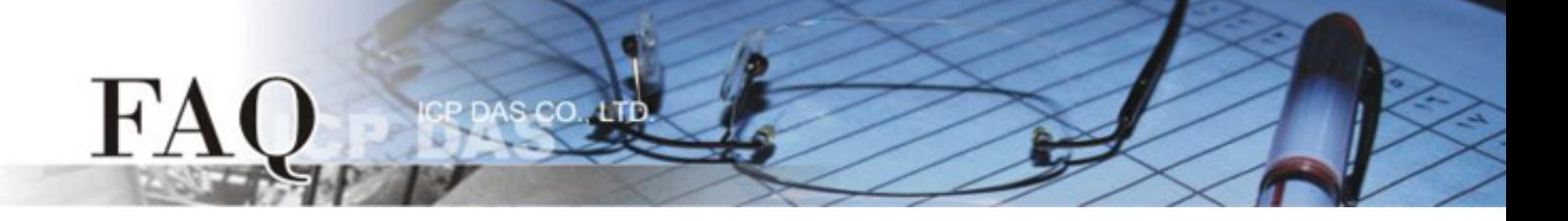

9. 单击 HMIWorks 功能选单内的 **"Run(Build & Download)/Build & Render"** 来重新建置项目 (或按键 盘快捷键 **[F5]**)。

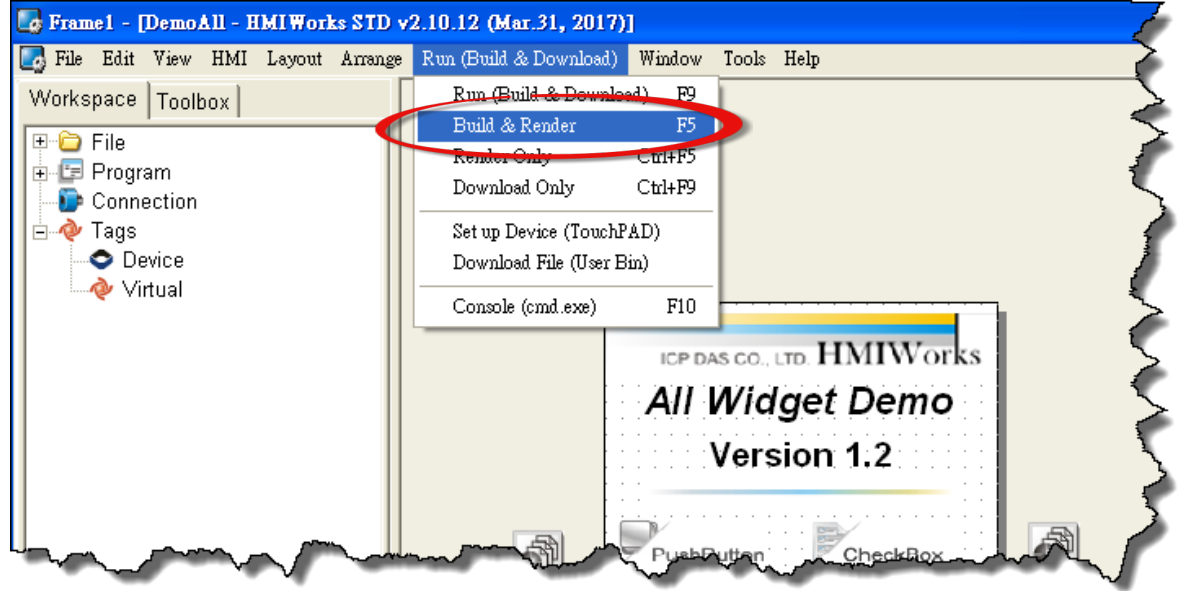